## Profits Quick Start Guides

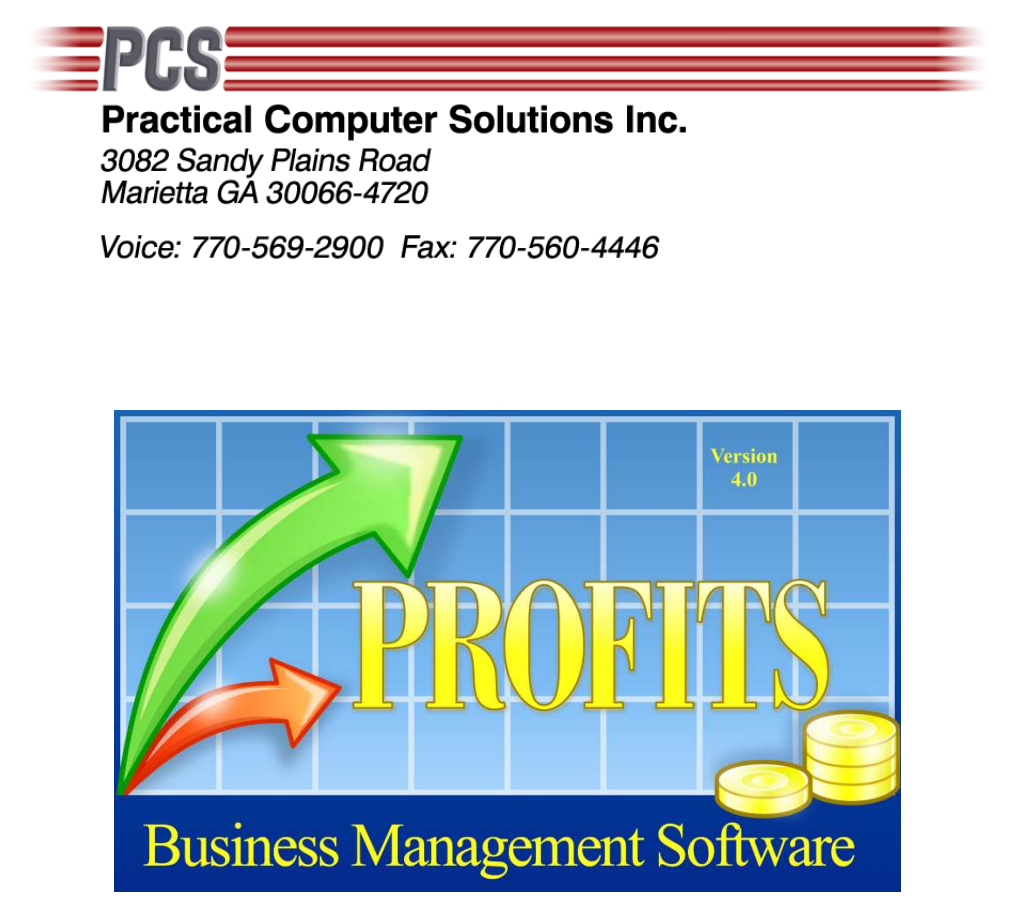

# Handling NSF Checks

Copyright 2011 Practical Computer Solutions, Inc.

### **How to handle returned checks**

Profits AR system tracks your outstanding invoices and payments. When you apply a payment (Check) to a customer's account you should apply it to the individual invoices being paid by the customer. This way when viewing the customers AR history during the month you will be able to see which invoices have been paid (and when) and which ones are still open. At the end of the month all the paid in full invoices will be purged to the AR history file. Your current AR will then only show the outstanding invoices.

Sometimes you will apply a check to an invoice and then the check will be returned. When this happens you need to let Profits know this. There are two things that need to happen in Profits to get your books back in balance. First the customers AR balance needs to be increased by the amount of the returned check and your CASH account needs to be reduced by the amount of the returned check. You might also have to adjust for a bank processing fee.

If you are running v4.5.3 or above you can easily make these adjustments using menu 3.1.1 (Enter Invoice Summaries). This option is normally used to add invoices to a customer's account when converting to the Profits system, but it can also be used anytime you need to add an invoice to a customer's account. Simply enter customer number, invoice amount, invoice number and date. You can add a comment about the entry in the reference field if you wish. If the return check was for multiple invoices enter each invoice on a separate line.

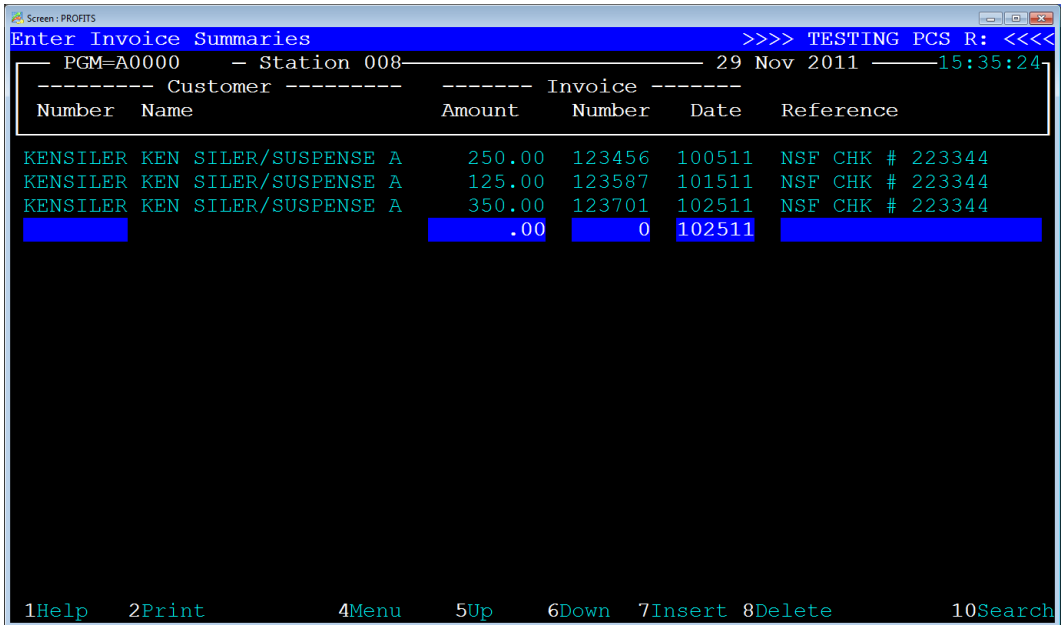

When you have entered all the invoices for the returned check you should then press F2 and print the edit listing. Make sure that the total of the report equals the check amount.

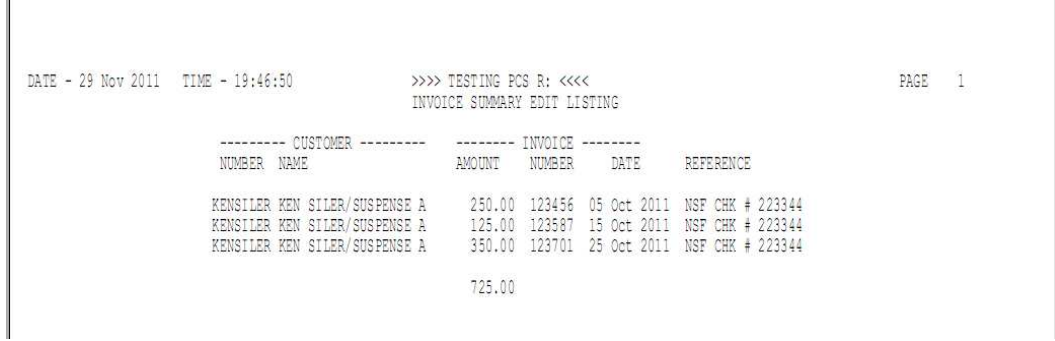

If everything is in balance, then you can use 3.1.2 (Post Invoice Summaries) to post the transactions into the customer's account. When you take this menu option make sure that you toggle the 'Are these NSF Transactions?' to [Yes].

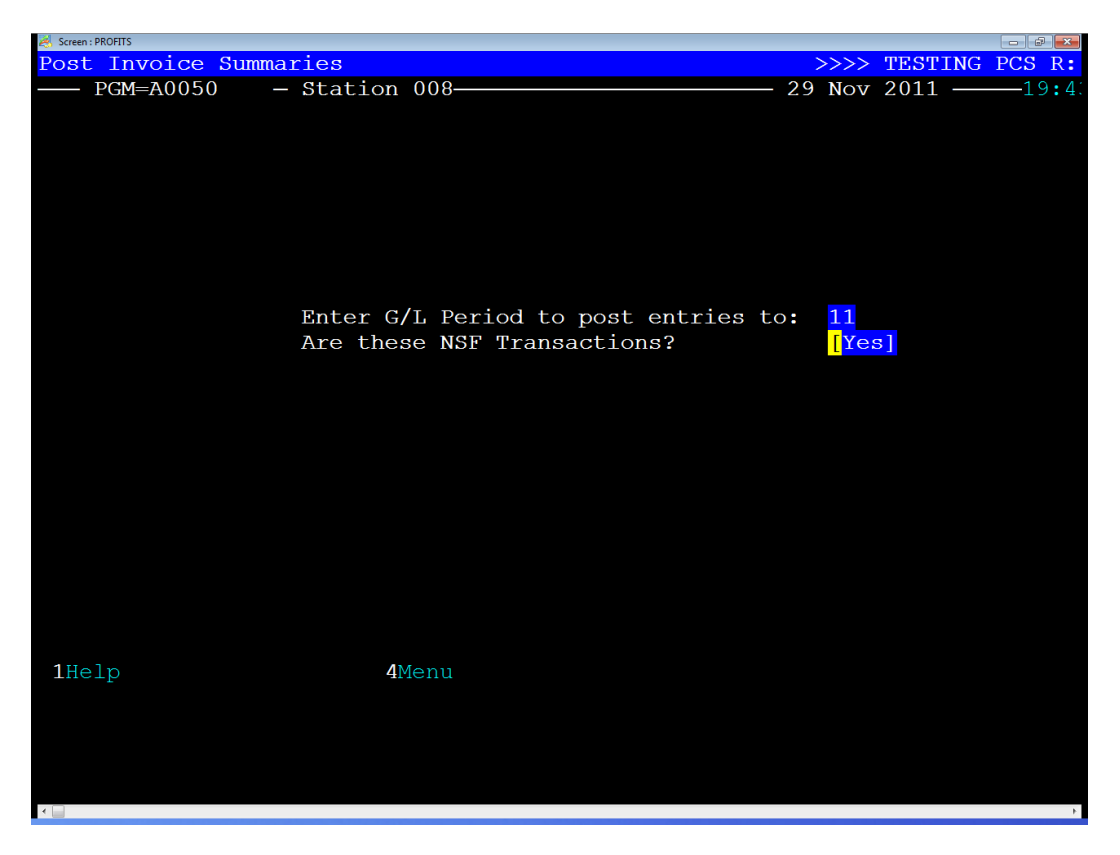

Setting this toggle to [Yes] will tell the system that you want to adjust your AR and CASH accounts instead of your AR and SALES accounts. You don't want your sales figures to be increased because this is not a new invoice, it updated the sales figures when the original invoice was posted from the billing system.

### **How to handle bank charges**

If your bank charged you a fee for processing the returned check you will need to inform Profits about this also. Otherwise your cash account will not balance with your bank balance. The simplest way to handle this type of charge is to do a general ledger journal entry.

These are done using menu 8.1.1 (Enter Journal Entries). All journal entries require a minimum of two entries. In this case we need to reduce our CASH account and increase an expense account. For this example we are going to update the BANK CHARGES expense account.

The first thing you will need to do is name the "Source" of the entries you are about to make. This is just a name that will identify the group of entries so we can access them again later before posting them. We will select GJ for the journal code and enter the date of the returned check for the posting date. Leave [No] for the 'Reverse Next Period'.

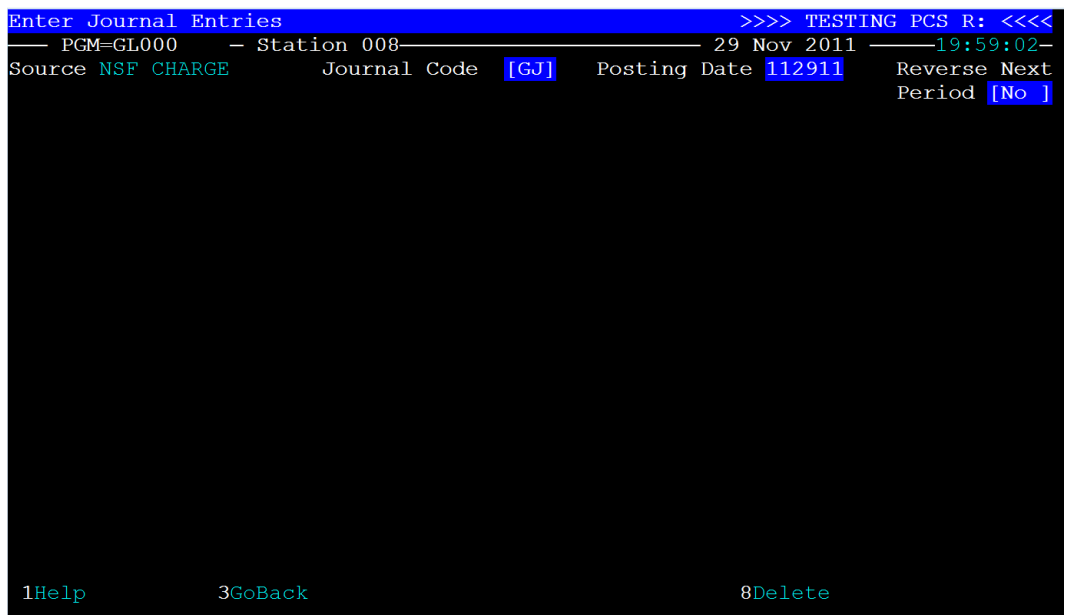

Now we will enter the transactions to adjust each of the two accounts we mentioned earlier. Since we want to reduce our cash balance we will enter the CASH account (1020) and a credit amount. You can provide a description as to why you are making this entry. Next we will enter the offsetting entry which in this case will be BANKCHARGES (6080).

If you look at the bottom of the screen you will see that the 'Difference:' is zero. Your debits and credits must equal zero before you can post to general ledger in Profits. So you are now ready to post using menu 8.1.2 (Post Journal Entries).

**[QUICK START GUIDES]** Handling NSF Checks

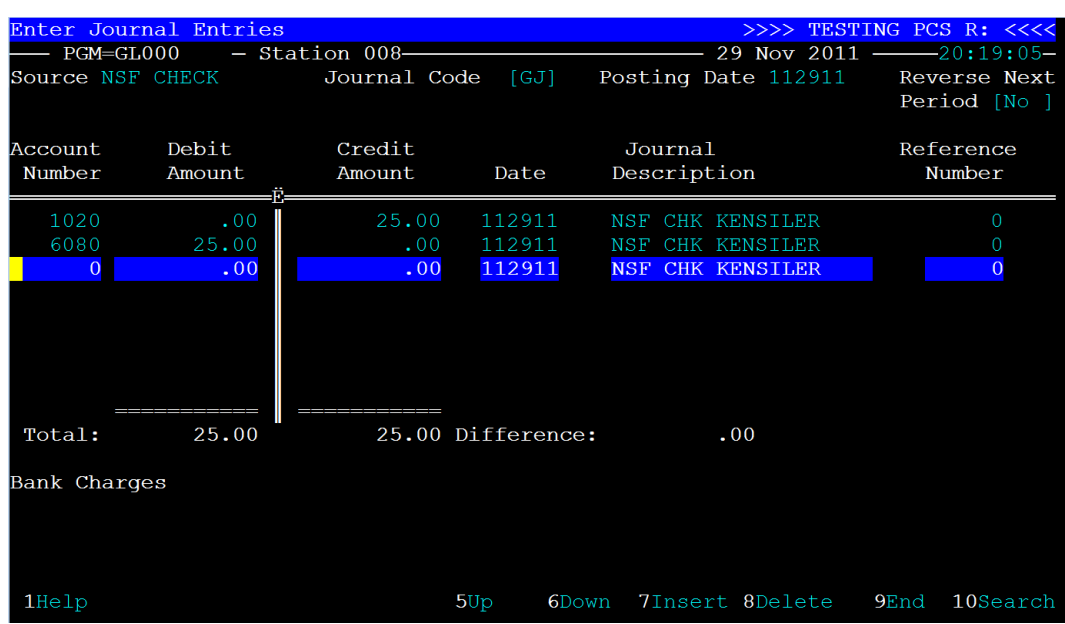

When you select the option to post the entries you will need to enter/verify the period you want to post the entries to. In most cases Profits will display the correct period but if the transaction is for the previous month you might need to change it here.

Normally you would also select [This Year] unless the transaction was really for the previous year and you currently have two years of general ledger open. If you do not see this question then you only have one year open and Profits will post it to the current year automatically.

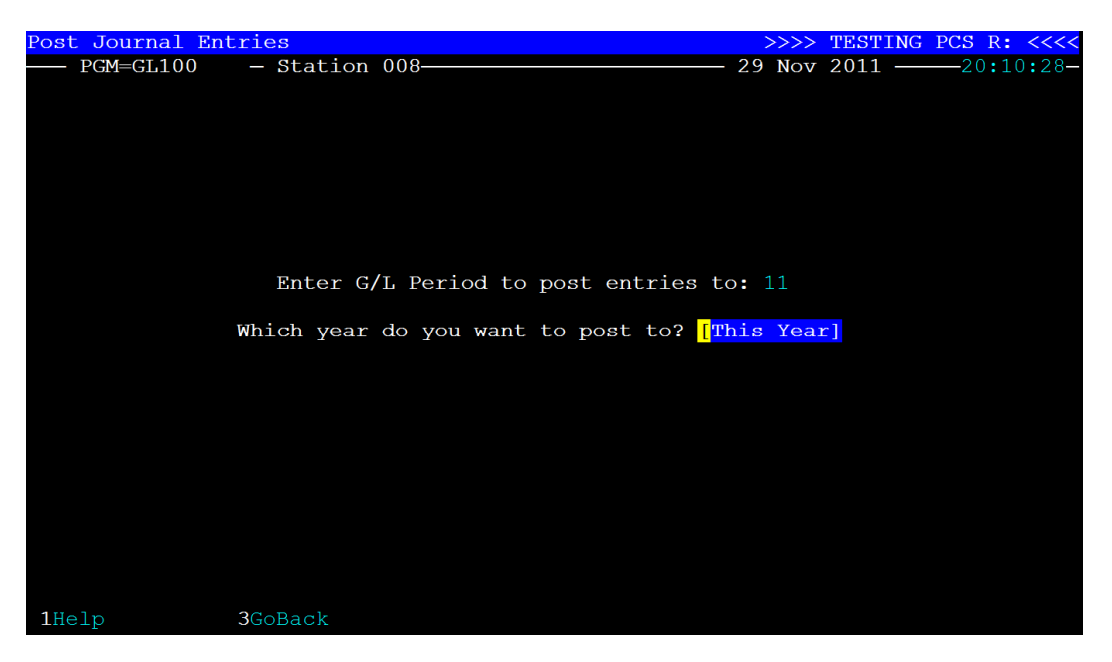

You will be prompted with one more question, 'Are these adjusting entries?', leave this as [No] and press Ctrl-Enter. When the posting is completed you will receive a General Journal showing how the accounts were updated.

> Practical Computer Solutions, Inc. | Handling NSF Checks Created: Tuesday, November 29, 2011 - Printed: Tuesday, December 13, 2011

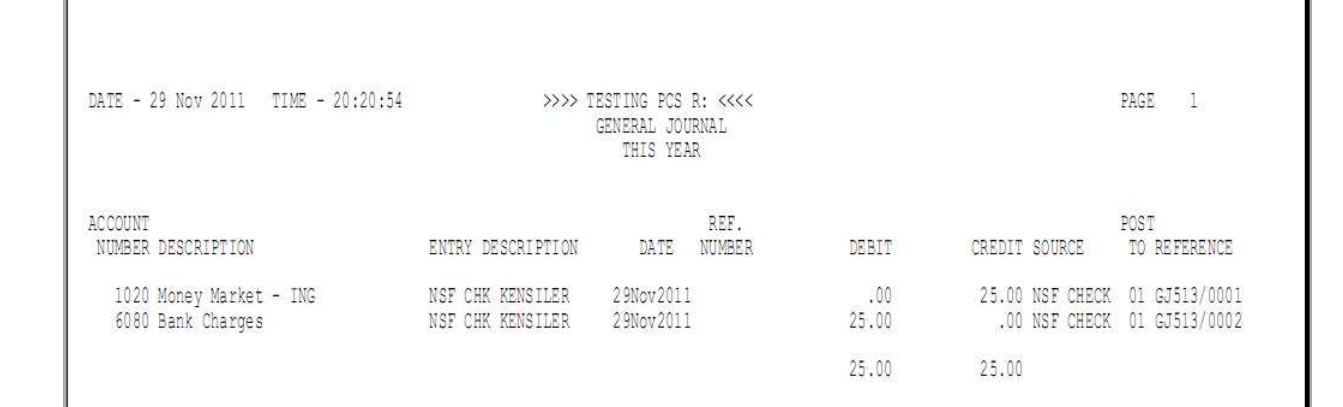

#### **How to charge the customer an NSF fee**

If you would like to recoup the fees your bank charged you or you want to be compensated for the extra work that your personal had to do to handle the NSF check you should use the Order Entry system (2.1.1). This way you will generate an invoice to the customer informing them of the charge that was added to their account.

If you have a lot of NSF checks you might want to set up an inventory item that contains a description for the charge and what GL account the charge should post to. If you don't have many you can just use a non-inventoried item or the "S" item. If you use either of the latter two options make sure to enter the price and the GL account that you want updated. You should probably also set the order to non-taxable so that sales tax is not charged on this fee.

Print and post the invoice with the rest of your daily invoices and you are done.

#### **Summary**

Reverse NSF Check

 Make entry in 3.1.1 Post using 3.1.2 and select [Yes] for 'Are these NSF Transactions'

Account for Bank Charges

 Use 8.1.1 to enter charge using CASH (1020)and BANKCHRGS (6080) Post using 8.1.2

Invoice Customer for Service Fee Enter an Invoice using 2.1.1